# **СКУД GATE**

**Программное обеспечение**

# **GATE-VIZIT Commander**

# **Версия 1.22.9**

**Руководство оператора**

**Санкт-Петербург 2017**

# Оглавление

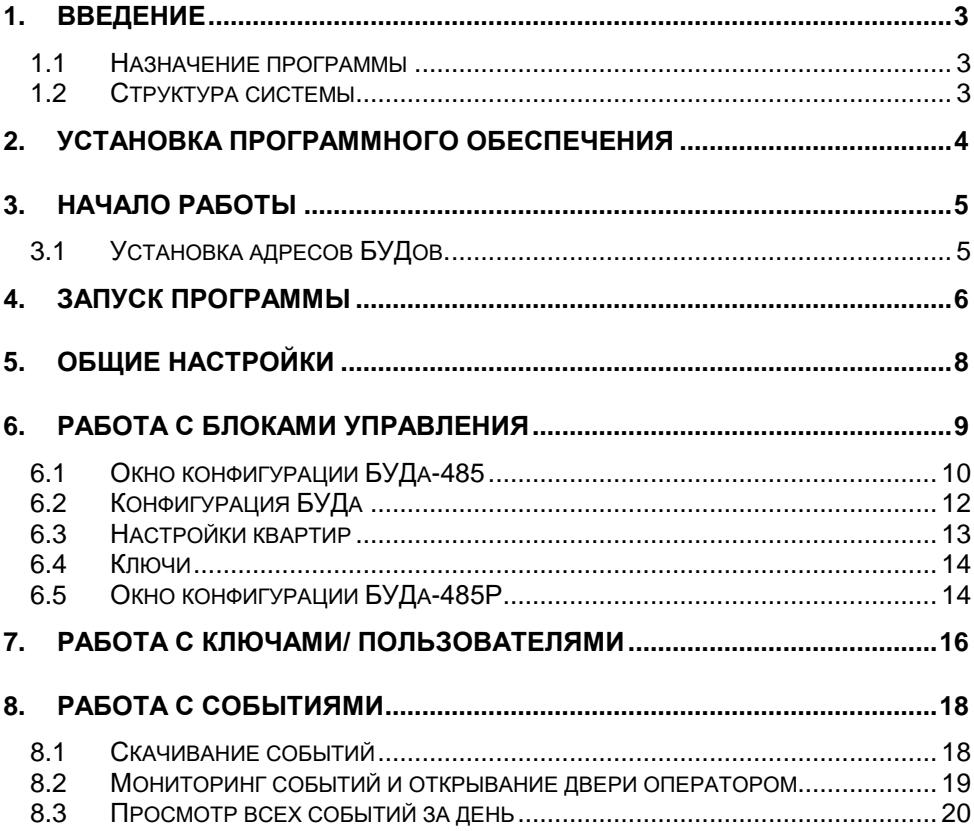

# <span id="page-2-0"></span>**1. Введение**

## <span id="page-2-1"></span>*1.1 Назначение программы*

ПО **GATE-VIZIT-Commander** предназначено для работы с сетевыми блоками управления домофоном VIZIT: БУД-485 и БУД-485Р.

ПО позволяет выполнять следующие действия:

- программирование всех настроек работы блока управления;
- оперативное изменение настроек каждой из квартир (разрешение/запрет вызова, изменение индивидуального кода, включение/выключение отзвона в квартиру и т.д.)
- ведение базы данных ключей с именами пользователей;
- программирование прав доступа пользователей (разрешение/запрет доступа в каждый из блоков управления, привязка ключей к квартире)
- мониторинг (просмотр в реальном времени текущих событий контроллера);
- сохранение всех событий контроллера на жестком диске компьютера с возможностью последующего их просмотра.

# <span id="page-2-2"></span>*1.2 Структура системы*

Блоки управления домофоном (БУДы) объединяются в сеть по интерфейсу RS-485 и через преобразователь интерфейса (USB или Ethernet) подключаются к компьютеру:

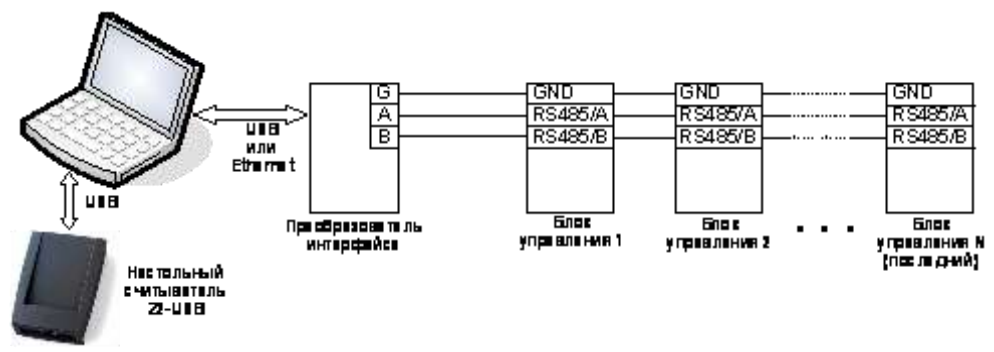

ПО GATE-VIZIT-Commander обеспечивает работу с одной линией БУДов. В линию может быть подключено до 32 БУДов. Максимальное расстояние от преобразователя интерфейса до последнего БУДа составляет 1200 метров.

**ВНИМАНИЕ!** Цепи A, B и GND линии интерфейса RS-485 выполняются кабелем "*витая пара пятой категории*". Провода цепей A и B должны находиться в одной паре. Цепь GND выполняется либо другой парой, либо экраном кабеля (при его наличии).

**Не допускается ветвлений в линии интерфейса RS-485**. Блоки управления должны соединяться витой парой последовательно друг за другом.

Для занесения номеров ключей в базу данных **необходимо использовать настольный считыватель Z2-USB**.

# <span id="page-3-0"></span>**2. Установка программного обеспечения**

При использовании USB-преобразователя ПО GATE-VIZIT-Commander должно устанавливаться на тот же компьютер, к которому подключается преобразователь. При использовании преобразователя Ethernet ПО может быть установлено на любой компьютер в сети.

Для установки ПО запустите файл *Setup.exe*, который находится в папке:

#### *<CD диск>:\Install\ GATE-VIZIT-Commander\*

Следуйте инструкциям. В случае корректной установки, появится сообщение об успешной установке программы.

#### **Примечания.**

- 1) ПО GATE может работать под управлением следующих ОС: Windows XP, Windows Vista, Windows 7, Windows 8/8.1, Windows 10 (32х и 64х).
- 2) Перед установкой ПО под Windows XP необходимо убедиться в том, что на компьютере установлена платформа Microsoft .NET Framework версии 3.5 или выше.
- 3) Для установки ПО и для выполнения всех указанных ниже действий пользователь Windows должен иметь права администратора на данном компьютере.

# <span id="page-4-0"></span>**3. Начало работы**

# <span id="page-4-1"></span>*3.1 Установка адресов БУДов.*

Перед включением блоков управления в линию RS-485 каждому блоку должен быть установлен свой уникальный адрес в диапазоне 1..255. По умолчанию новый БУД имеет адрес «1».

Для поиска БУДов и установки адресов используется служебная утилита *«GATE-Find»*, устанавливающаяся вместе с ПО.

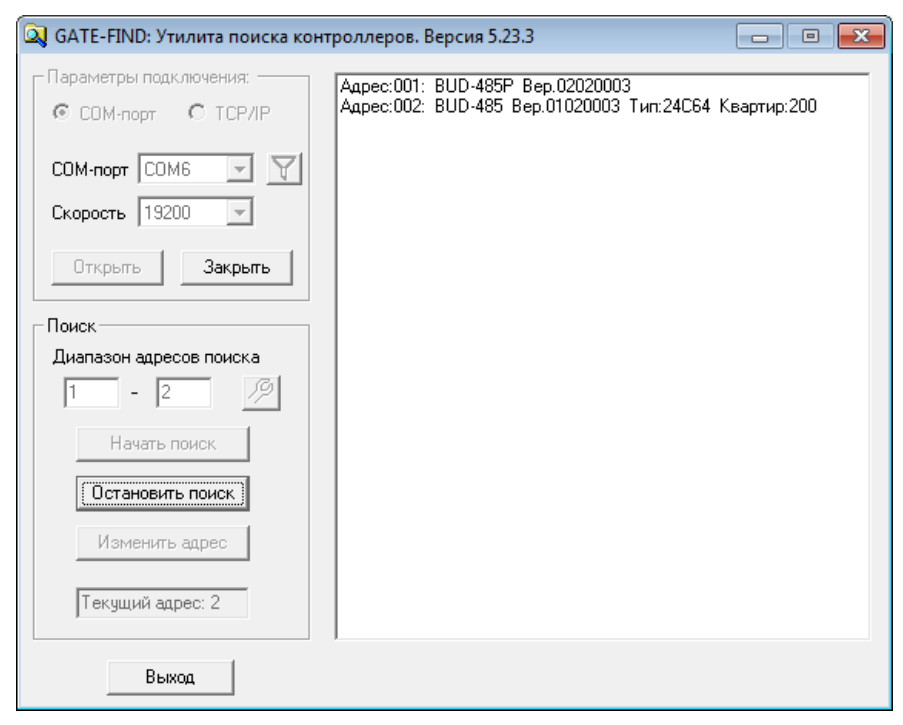

Укажите COM порт, по которому осуществлено подключение к конвертеру (или параметры TCP-порта для преобразователя Gate-Ethernet), затем нажмите кнопку *Открыть* для открытия порта.

#### **Внимание!** *Во время работы утилиты GATE-Find приложение GATE-VIZIT-Commander должно быть ВЫКЛЮЧЕНО.*

После успешного открытия порта укажите диапазон адресов для поиска и нажмите кнопку *Начать поиск*. В правой части будет выводиться список найденных БУДов. Для изменения адреса БУДа остановите поиск и нажмите на кнопку *Изменить адрес*.

**Прим**. Если в сети присутствует несколько блоков с одинаковыми адресами, то для изменения адреса одного из них остальные блоки должны быть отключены.

# <span id="page-5-0"></span>**4. Запуск программы**

Для запуска программы выполните команду главного меню «*ПУСК*» -> «*Программы*» -> «*Система контроля доступа GATE*» -> «*GATE-VIZIT-Commander*».

Для запуска ПО ключ защиты HASP из комплекта поставки должен быть подключен к USB-порту компьютера, или должен быть активирован «демо-режим» работы (см.примечание ниже).

На экране появится окно для ввода параметров подключения и опроса:

Если используется USB-преобразователь, то выберите тип подключения «*Последовательный порт (COM)*» и укажите номер используемого порта.

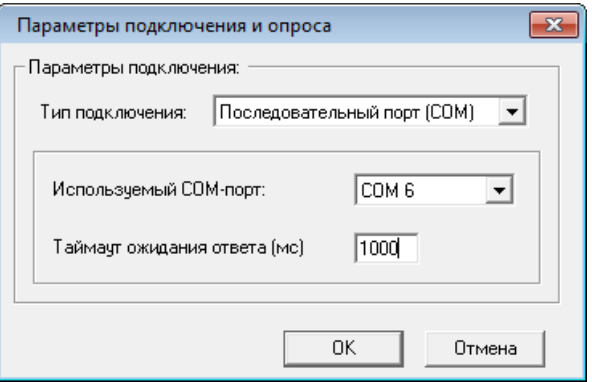

Если используется преобразователь Ethernet, то укажите IP-адрес преобразователя и TCP-порт.

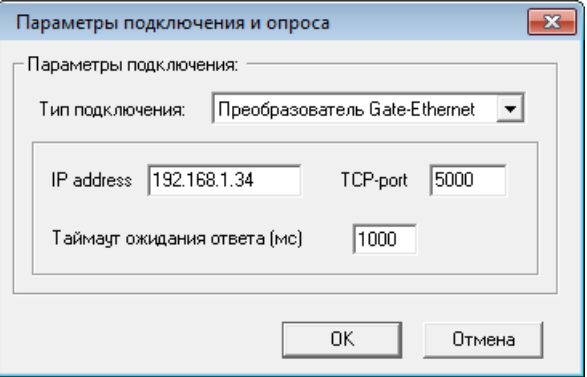

Таймаут ожидания ответа рекомендуется изменять только в случае нестабильной связи с БУДами и появления ошибок приема-передачи.

После входа в систему на экране появится главное меню программы:

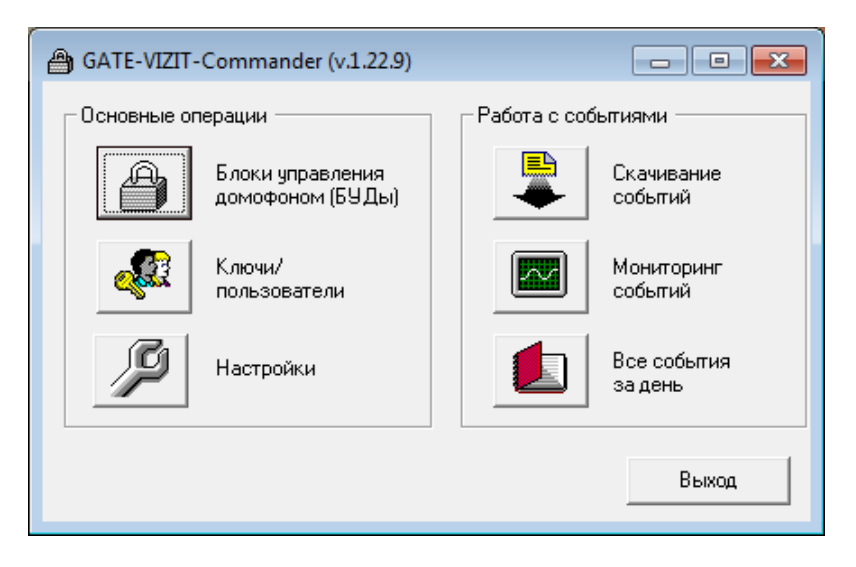

Для выхода из программы нажмите кнопку *Выход*

#### **Примечание.** *Использование демо-режима*

В случае отсутствия ключа HASP ПО GATE-VIZIT-Commander имеет возможность работы в демо-режиме (в течение пяти суток с момента первого запуска). При этом сохраняется вся функциональность ПО. Для активации демо-режима выполните:

*«ПУСК» «Программы» «Система контроля доступа Gate» «Служебные программы» «Демо-лицензия» «Установить демолицензию на 5 суток»*

# <span id="page-7-0"></span>**5. Общие настройки**

Для выполнения общих настроек нажмите кнопку *Настройки* главного меню программы.

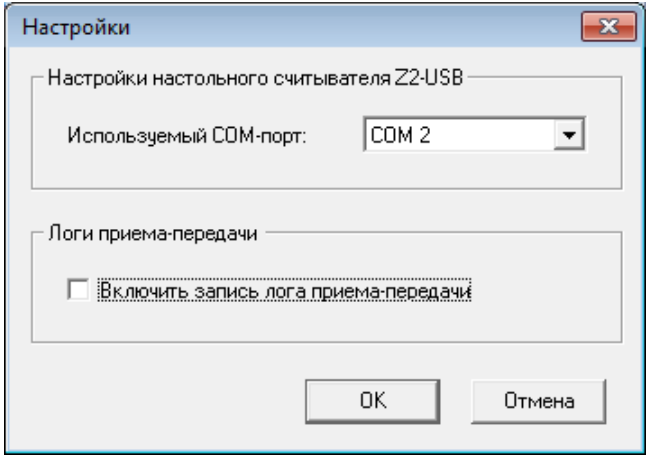

В случае использования настольного считывателя Z2-USB укажите номер виртуального COM-порта, соответствующего считывателю.

В целях отладки и пуско-наладки системы может понадобиться записывать всю информацию, передаваемую программой в БУДы и получаемую от БУДов. Для этого поставьте галочку в опции *Включить запись лога приема-передачи.* Текстовые лог-файлы будут записываться в подпапку DebugLog, которая будет создана в рабочей папке программы.

# <span id="page-8-0"></span>**6. Работа с блоками управления**

После того, как все БУДы (каждый со своим уникальным сетевым адресом) успешно подключены в линию RS-485, и все они успешно находятся с помощью утилиты *Gate-Find*, можно переходить к их добавлению и конфигурации в программе.

Для входа в режим определения БУДов нажмите кнопку *БУДы* главного меню программы. Будет выведен список всех БУДов, существующих в базе данных:

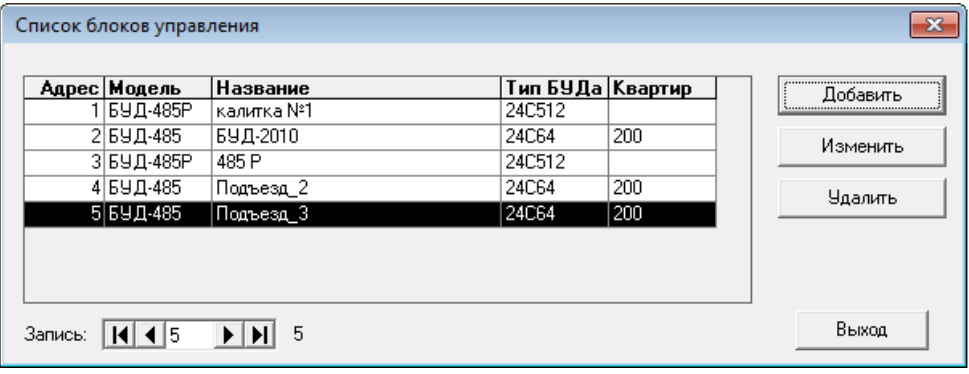

Первоначально этот список будет пуст. Для каждого реально подключенного к линии БУДа нужно создать соответствующую запись в БД.

Для создания записи о новом БУДе нажмите кнопку *Добавить*. Для изменения или удаления записи – соответственно, кнопки *Изменить* или *Удалить*.

При создании записи о новом БУДе необходимо указать тип БУДа:

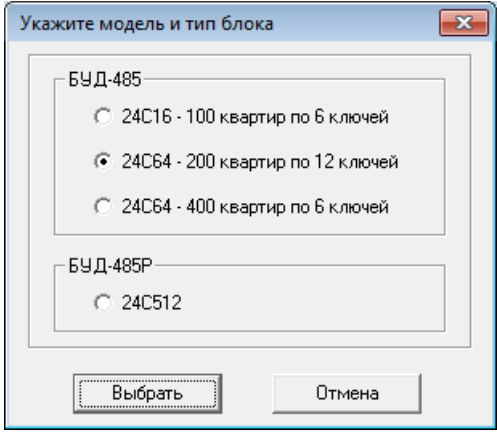

Выбранный тип должен совпадать с реально существующим. В Противном случае при дальнейшей попытке конфигурации БУДа будет выдано сообщение об ошибке.

Окна конфигурации БУДов будут различаться для обычного БУДа подъезда (БУД-485) и для периферийного БУДа (БУД-485Р).

## <span id="page-9-0"></span>*6.1 Окно конфигурации БУДа-485*

Окно конфигурации для БУДа-485 выглядит следующим образом:

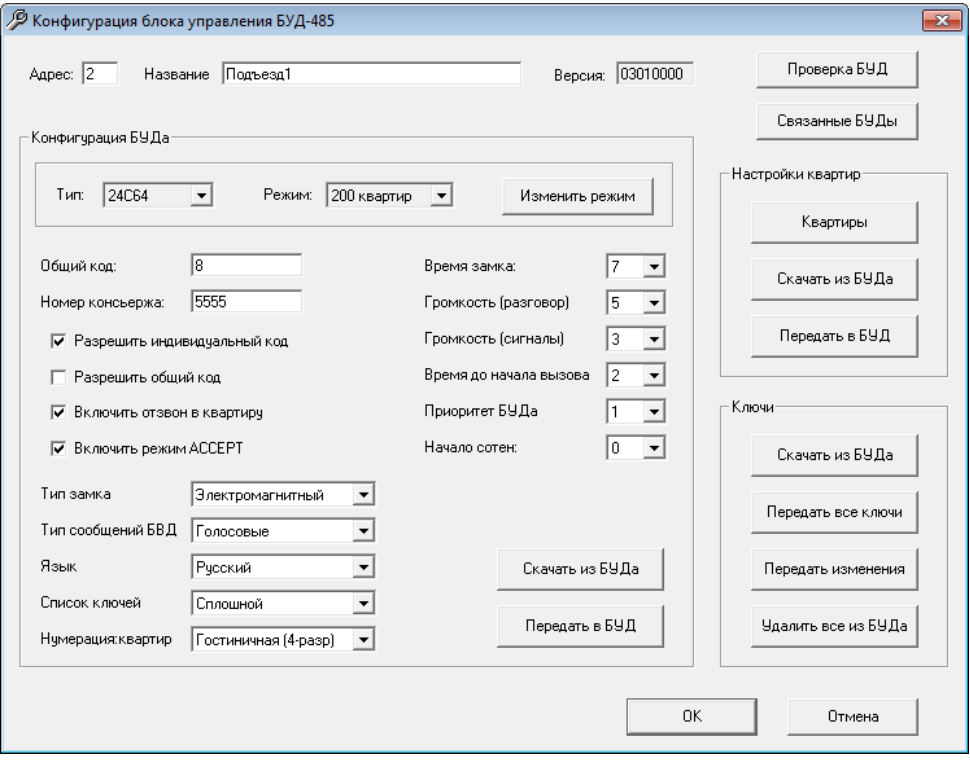

В окне конфигурации блока управления задаются его сетевой адрес и название, производятся настройки всех параметров его работы, а также выполняются все операции приема-передачи информации в БУД.

#### *Адрес*

Сетевой адрес БУДа на шине (может иметь значение от 1 до 255). Введенный адрес должен совпадать с адресом, установленным в самом БУ-Де.

#### *Название*

Определяется название БУДа для отображения в программе.

#### *Версия*

Отображается версия БУДа. Поле доступно только для чтения (определяется автоматически при скачивании конфигурации из БУДа).

#### *Проверка БУДа*

Нажмите данную кнопку для проверки связи с БУДом, а также для проверки/установки внутренних часов БУДа и сброса счетчика событий:

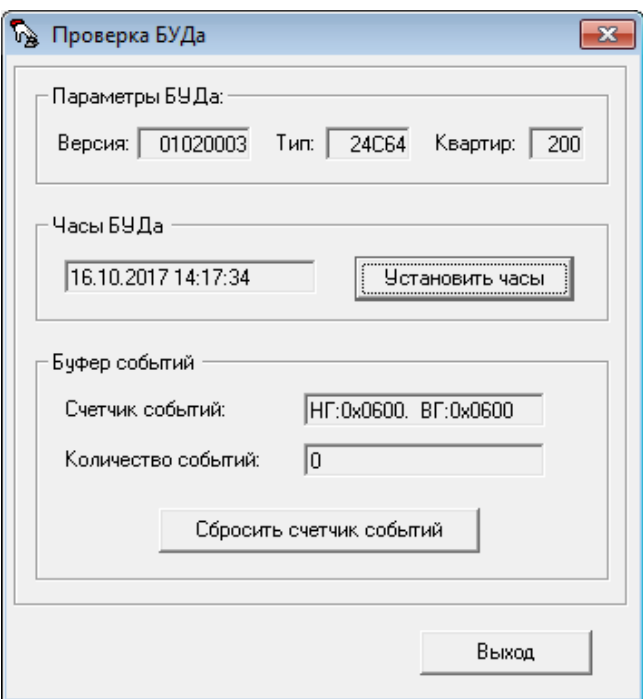

При первом включении БУДа для запуска и установки внутренних часов БУДа необходимо нажать кнопку «Установить часы».

Также установку часов контроллера рекомендуется выполнять периодически во избежание расхождения внутренних часов БУДов с системными часами компьютера.

**Внимание***!* Убедитесь в том, что на плате БУДа установлена батарейка CR2032 (идет в комплекте поставки БУДа). Она необходима для работы внутренних часов БУДа.

Также при первом включении БУДа необходимо выполнить сброс счетчика событий контроллера, нажав на соответствующую кнопку.

#### *Связанные БУДы*

В появившемся окне отображается информация о том, к каким периферийным БУДам относится данный БУД-485 (если таковые выбраны). Информация доступна только для чтения, изменение данных настроек выполняется в окне конфигурации самих периферийных БУДов:

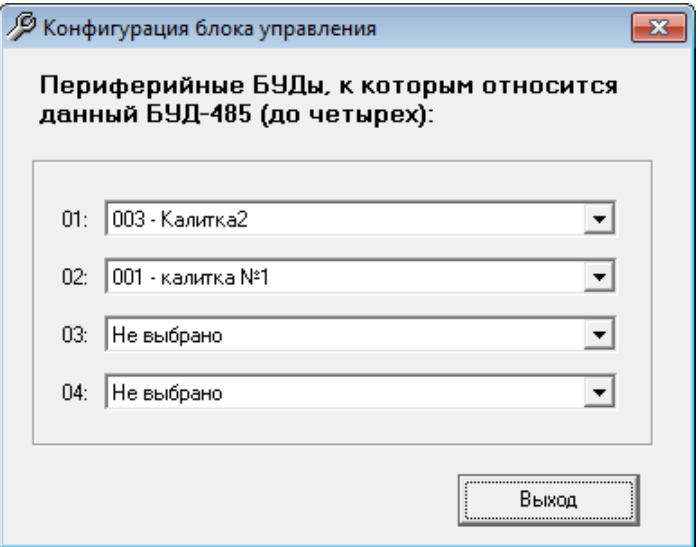

Остальная часть окна конфигурации разделена на три отдельных функциональных области: *Конфигурация БУДа*, *Настройки квартир* и *Ключи*. Далее каждая из областей описана более подробно.

## <span id="page-11-0"></span>*6.2 Конфигурация БУДа*

В данной области можно изменять все настройки работы БУДа (общий код, номер консьержа, время замка, громкость, язык и т.д.). Состав настроек и назначение каждой из них подробно описаны в инструкции по эксплуатации на сам блок управления БУД-485.

#### *Скачать из БУДа*

Нажмите данную кнопку для скачивания из БУДа существующих настроек и сохранения их в базе данных.

#### *Передать в БУД*

Нажмите данную кнопку для передачи настроек из программы в БУД.

## <span id="page-12-0"></span>*6.3 Настройки квартир*

В данной области можно изменять настройки, связанные с конкретными квартирами.

#### *Квартиры*

Нажмите данную кнопку для перехода в режим редактирования квартир. Будет открыт список всех квартир данного БУДа:

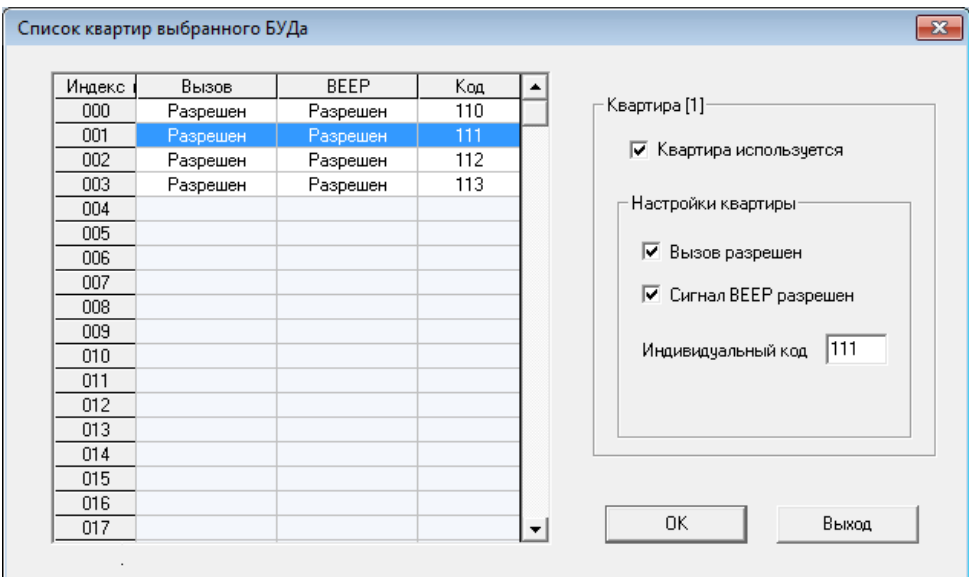

Количество строк в таблице определяется типом и режимом работы БУДа. Например, для БУДа на 200 квартир в таблице будет 200 строк.

Строки, выделенные белым цветом, соответствуют существующим (используемым) квартирам; серым цветом – неиспользуемым.

Если квартира существует (используется), то выделите соответствующую строку таблицы и установите в правой части окна отметку *Квартира используется*. После этого можно изменять настройки данной квартиры:

- разрешать/запрещать вызов данной квартиры;
- разрешать/запрещать отзвон в квартиру (сигнал BEEP);
- задавать индивидуальный код открывания.

Для выхода с сохранением изменений нажмите *ОК*, для выхода без сохранений нажмите *Выход*.

#### *Скачать из БУДа*

Скачивание из БУДа настроек квартир и сохранение их в базе данных.

## *Передать в БУД*

Передачи настроек квартир из программы в БУД.

### <span id="page-13-0"></span>*6.4 Ключи*

В данной области можно передавать, скачивать и удалять ключи из блока управления.

#### *Скачать из БУДа*

Скачивание из БУДа всех записанных ключей и сохранение их в базе данных. При выполнении данной операции будет произведено чтение всей памяти БУДа, независимо от количества ключей, реально записанных туда.

#### *Передать все ключи*

Передача из программы в БУД всех ключей, прописанных туда. При этом все остальные (непрописанные) ключи будут удалены из памяти БУДа.

#### *Передать изменения*

Передача из программы в БУД только ключей, которые были изменены с момента последней передачи.

#### *Удалить все из БУДа*

Стирание из БУДа всех записанных туда ключей.

## <span id="page-13-1"></span>*6.5 Окно конфигурации БУДа-485Р*

Окно конфигурации для БУДа-485Р выглядит следующим образом:

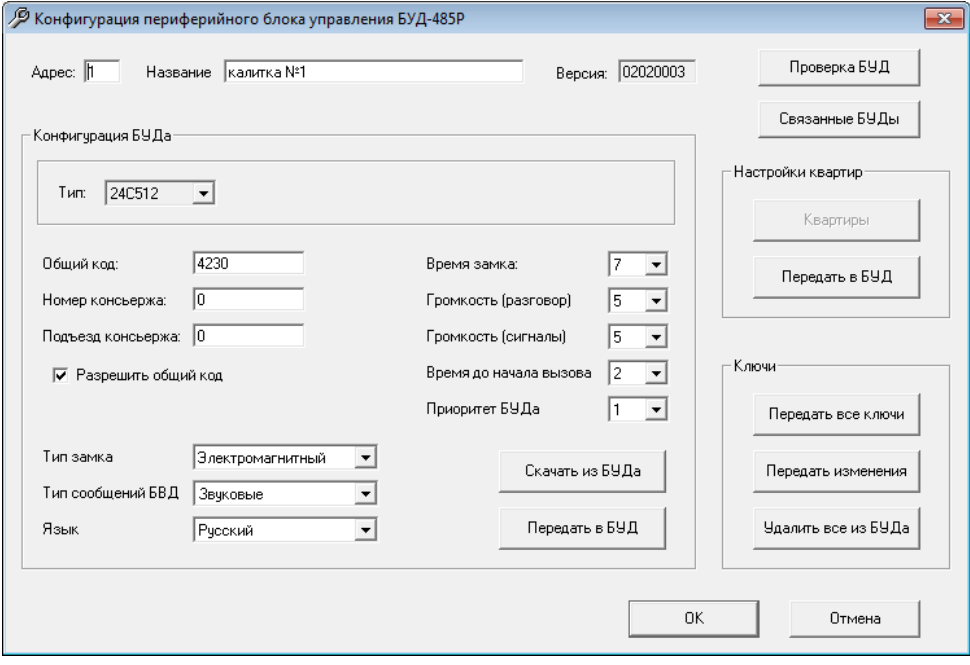

Отличия от окна конфигурации обычного БУДа:

1) Отсутствие некоторых настроек (поскольку они неприменимы для периферийного БУДа).

2) Отсутствие функции редактирования квартир. Для периферийного БУДа в качестве настроек квартир используются настройки обычных БУДов, подключенных к нему.

3) Отсутствие функции скачивания ключей. Периферийный БУД в качестве разрешенных ключей использует ключи, прописанные в обычные БУДы, подключенные к нему.

Для определения обычных БУДов, подключенных к БУДу-485Р, нажмите

#### *Связанные БУДы*

В появившемся окне можно выбрать до 16 обычных БУДов, подключенных к данному БУДу-485Р:

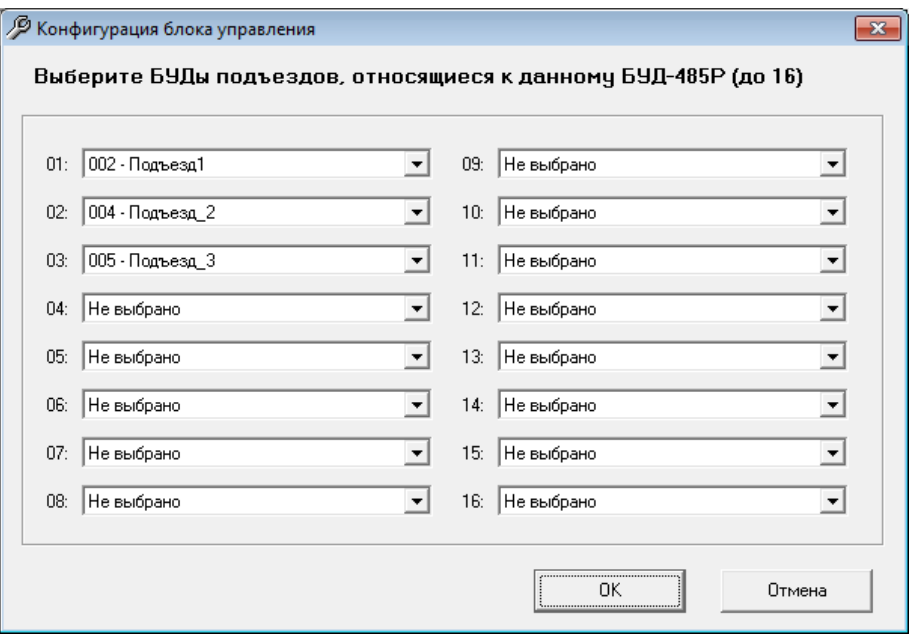

# <span id="page-15-0"></span>**7. Работа с ключами/ пользователями**

Для входа в режим работы с пользователями нажмите кнопку *Ключи/пользователи* главного меню программы. Будет выведен список всех пользователей, существующих в базе данных:

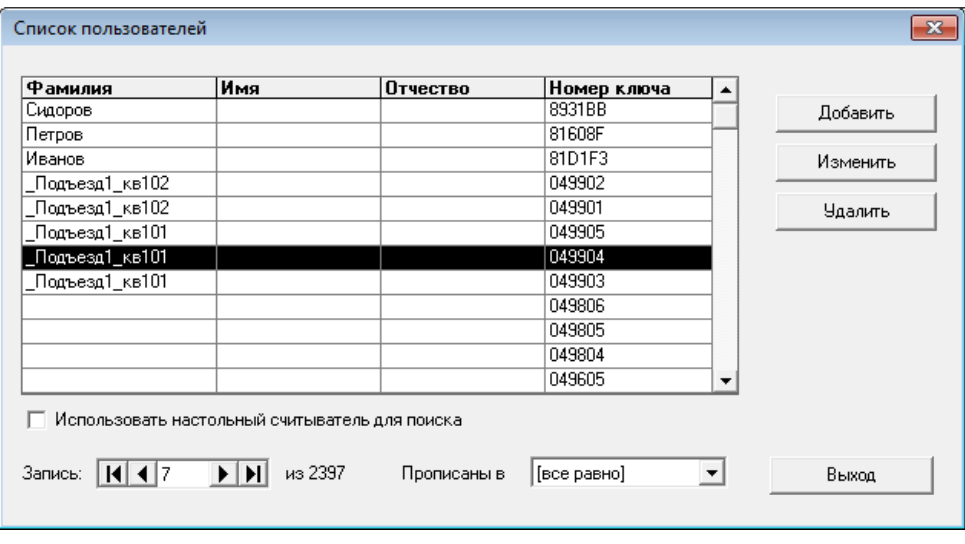

Первоначально этот список будет пуст. Для каждого выдаваемого ключа нужно создать соответствующую запись пользователя в БД.

Для создания записи о новом пользователе нажмите кнопку *Добавить*. Для изменения или удаления записи – соответственно, кнопки *Изменить* или *Удалить*.

Выпадающий список «*Прописаны в»* в нижней части окна позволяет отображать не всех пользователей, а только тех из них, кто прописан в выбранный БУД.

#### Окно редактирования пользователя выглядит следующим образом:

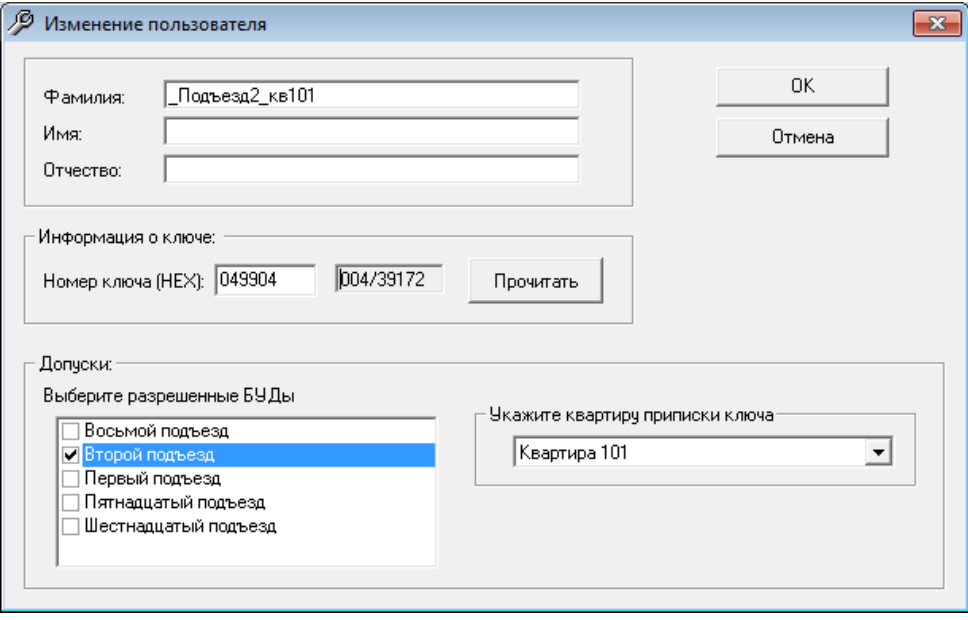

В полях *Фамилия, Имя* и *Отчество* можно задать дополнительную информацию о пользователе (это может быть непосредственно ФИО, информация о номере подъезда и квартиры и прочее).

*«Номер ключа»* задается в шестнадцатеричном трехбайтовом формате. Поскольку непосредственно на самом ключе номер не печатается, то для занесения ключей в базу необходимо использовать настольный считыватель Z2-USB.

Для чтения номера ключа нажмите кнопку *Прочитать*, затем поднесите ключ к настольному считывателю. Прочитанный номер будет автоматически записан в соответствующее поле в окне.

В нижней части экрана отметьте подъезды, в которые прописан данный ключ. А также для каждого выбранного подъезда установите квартиру, к которой данный ключ должен быть приписан.

# <span id="page-17-0"></span>**8. Работа с событиями**

К операциям работы с событиями относятся:

- Скачивание событий из БУДов;
- Мониторинг событий;
- Просмотр всех событий системы за день.

Соответствующие команды выделены в блок *«Работа с событиями»* главного окна программы:

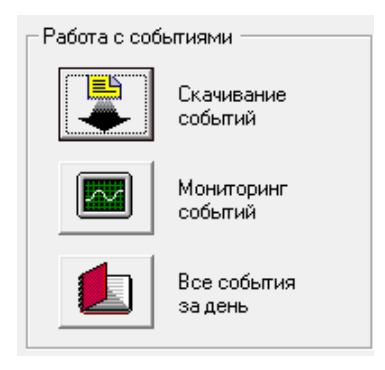

## <span id="page-17-1"></span>*8.1 Скачивание событий*

Данная операция предназначена для чтения и сохранения в памяти компьютера всех событий из банков событий БУДов.

**Примечание**. Максимальная емкость банка событий БУДа составляет 8000 событий При переполнении банка наиболее старые события теряются. Поэтому при определении минимальной периодичности скачивания следует учитывать интенсивность прохода через дверь.

Перед началом скачивания событий программа попросит выбрать БУ-Ды, с которых необходимо скачать события. Для скачивания событий из всех БУДов установите отметку «Выбрать все»:

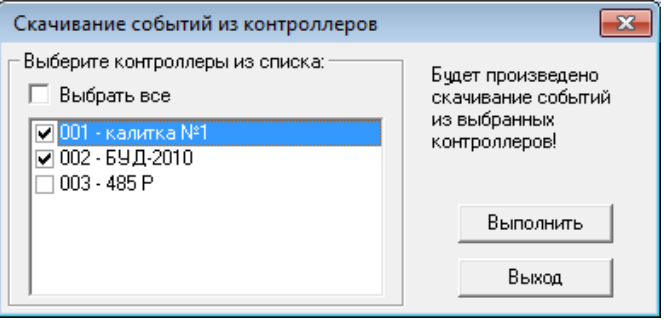

## <span id="page-18-0"></span>*8.2 Мониторинг событий и открывание двери оператором*

Режим мониторинга предназначен для просмотра в реальном времени событий с выбранных БУДов. Как и при скачивании событий, программа попросит выбрать из списка БУДы, по которым будет осуществляться мониторинг.

В процессе мониторинга программа производит периодический опрос БУДов, читает обнаруженные новые события и отображает их в окне мониторинга:

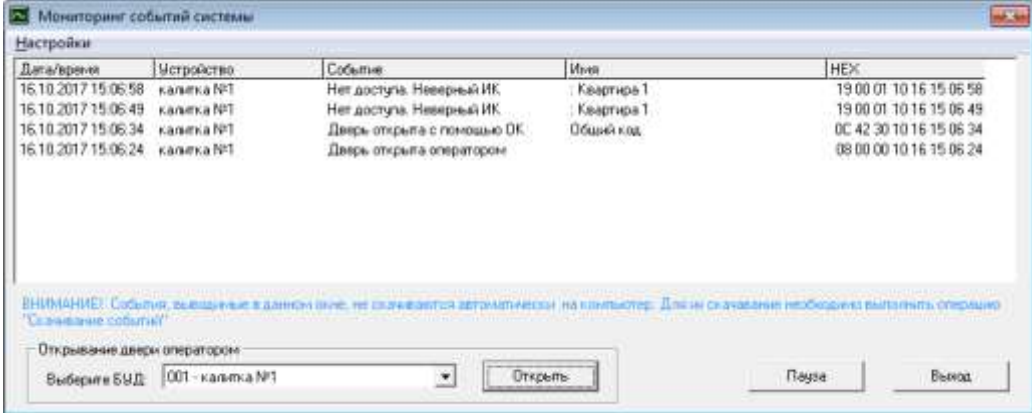

**Внимание!** Необходимо помнить, что события, выводимые на экран в режиме мониторинга, не записываются на диск. Для их записи необходимо выполнить операцию скачивания событий (см.п.8.1)

#### *Открывание двери оператором*

Помимо просмотра в реальном времени событий с выбранных БУДов оператор имеет возможность открывания этих БУДов. Для этого нужно выбрать необходимый БУД из выпадающего списка в нижней части окна мониторинга и нажать «Открыть».

## <span id="page-19-0"></span>*8.3 Просмотр всех событий за день*

Данная операция позволяет вывести для просмотра полный список всех событий за выбранный день. События предварительно должны быть скачаны из БУДов (см.п.8.1).

Программа попросит ввести интересующую дату:

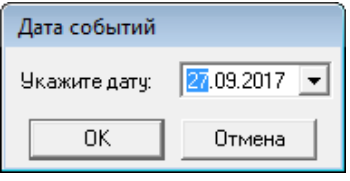

Укажите дату и нажмите ОК. Если файл событий за указанный день существует, то все события будут выведены на экран:

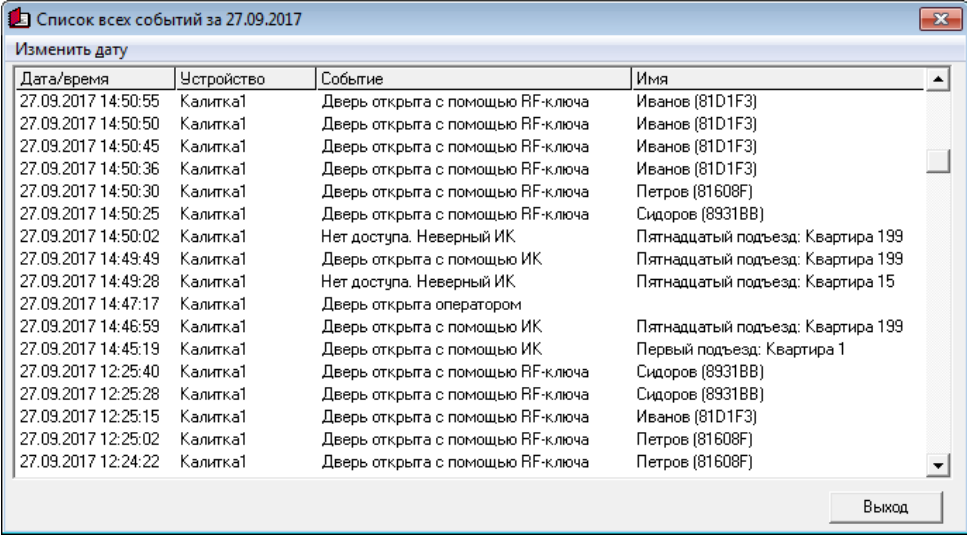